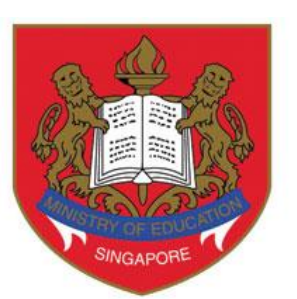

## Ministry of Education

# **DSA-SEC PORTAL USER GUIDE FOR DSA-SEC APPLICATION**

## **(FOR MOE PRIMARY SCHOOLS)**

**Published Date: April 2024**

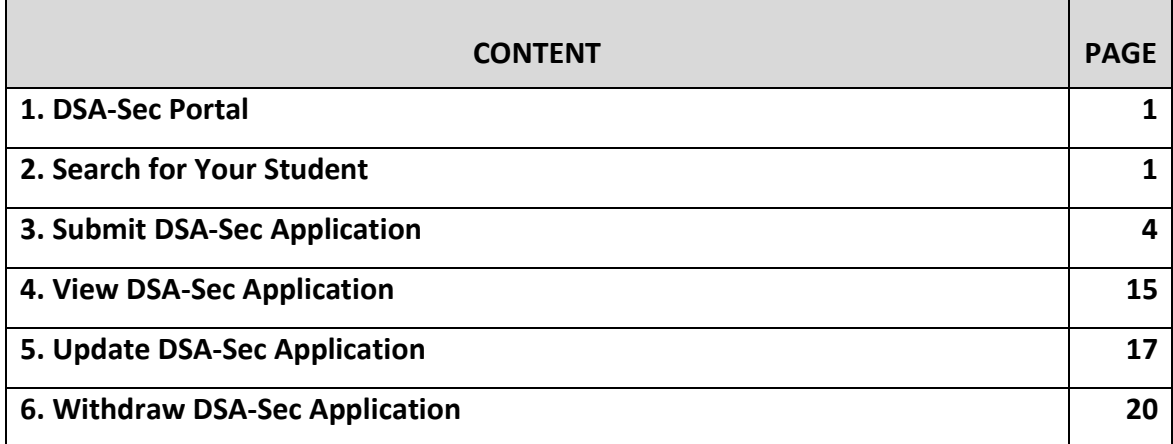

## **1. DSA-Sec Portal**

- 1.1. Parents can submit the Direct School Admission for Secondary School (DSA-Sec) application for their child using the DSA-Sec Portal, which is a centralised online system which MOE introduced in 2019.
- 1.2. The DSA-Sec application starts from early-May (4-week period).
- 1.3. Parents may need to seek the primary school's assistance to submit, update and withdraw their child's DSA-Sec application on behalf, during this period.
- 1.4. Please refer to<https://moe.gov.sg/dsa-sec> for exact dates of the application period for this year.

## **2. Search for Your Student**

- 2.1. School users can only search and view details of eligible P6 students from your own school in DSA-Sec Portal.
- 2.2. Primary schools need to conduct verification checks, to ensure that the person who is requesting for the school's assistance has the legal rights to do so.

#### **Step 1: Login via MIMS**

- 2.3. To access the DSA-Sec Portal, school users are to use the SSOE machines with **SSOE RAS VPN login (2FA).**
- 2.4. Enter the website at [https://go.gov.sg/prischooluser-dsa-sec.](https://go.gov.sg/prischooluser-dsa-sec) The DSA-Sec Portal login page will appear [\(Figure 1\)](#page-3-0).
- 2.5. Click on "template" to download the application template and provide to the parent/guardian to prepare offline. Once completed, the school can start to apply on behalf.
- 2.6. Click <Login via MIMS> to start.
- 2.7. The MIMS login page will appear (**Error! Reference source not found.**). Login using your MIMS Username and Password.

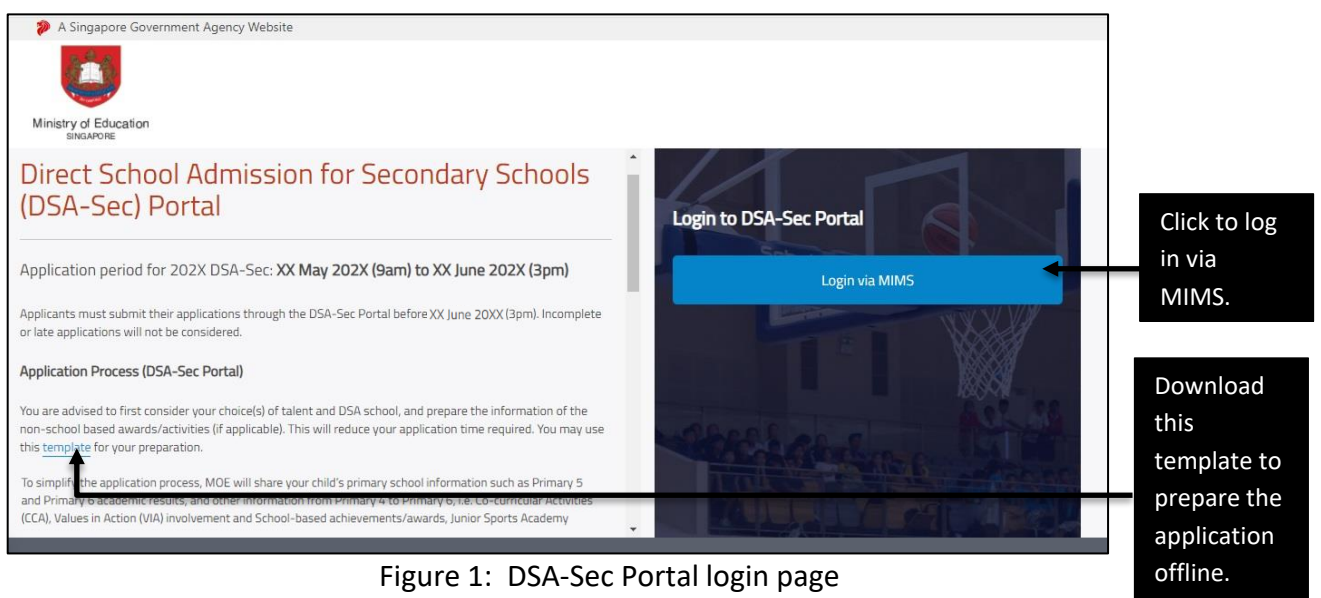

#### <span id="page-3-0"></span>2.8. Click <Sign In> to log in.

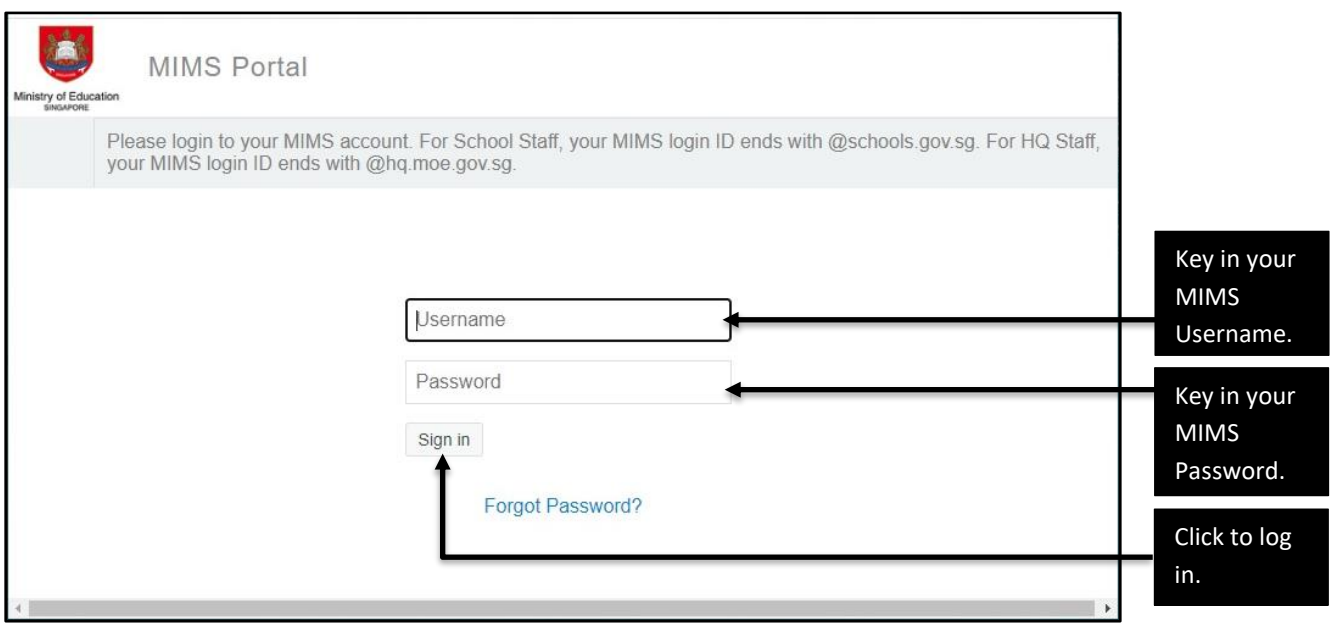

Figure 2: MIMS login page

2.9. After logging in, you will be brought to the Home page [\(Figure 3\)](#page-4-0).

#### **Step 2: Search for your student**

- 2.10. At the Home page, key in your student's BC/FIN.
- 2.11. Click on the "magnifying glass" or press the "Enter" key to search.

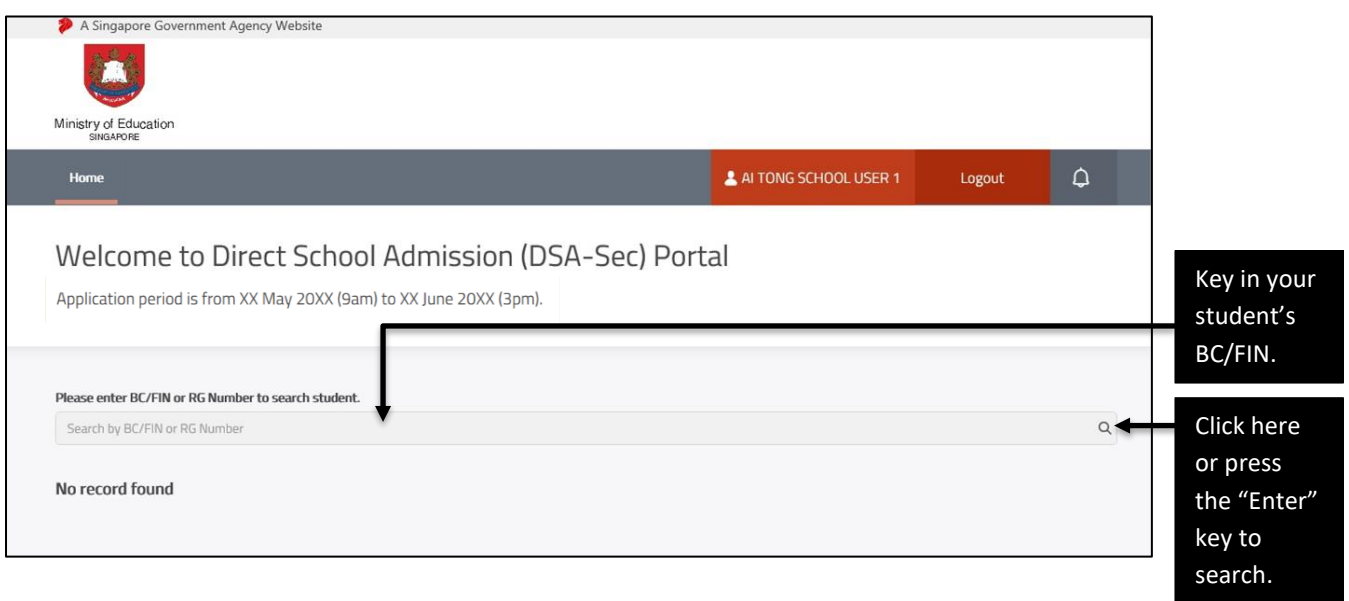

<span id="page-4-0"></span>Figure 3: DSA-Sec Portal Home page

## **3. Submit DSA-Sec Application**

#### **Step 1: Home page for DSA-Sec Portal (after searching for student)**

3.1. After searching for your student, click <APPLY> at the Home page to apply on behalf of the parent/guardian [\(Figure 4\)](#page-5-0).

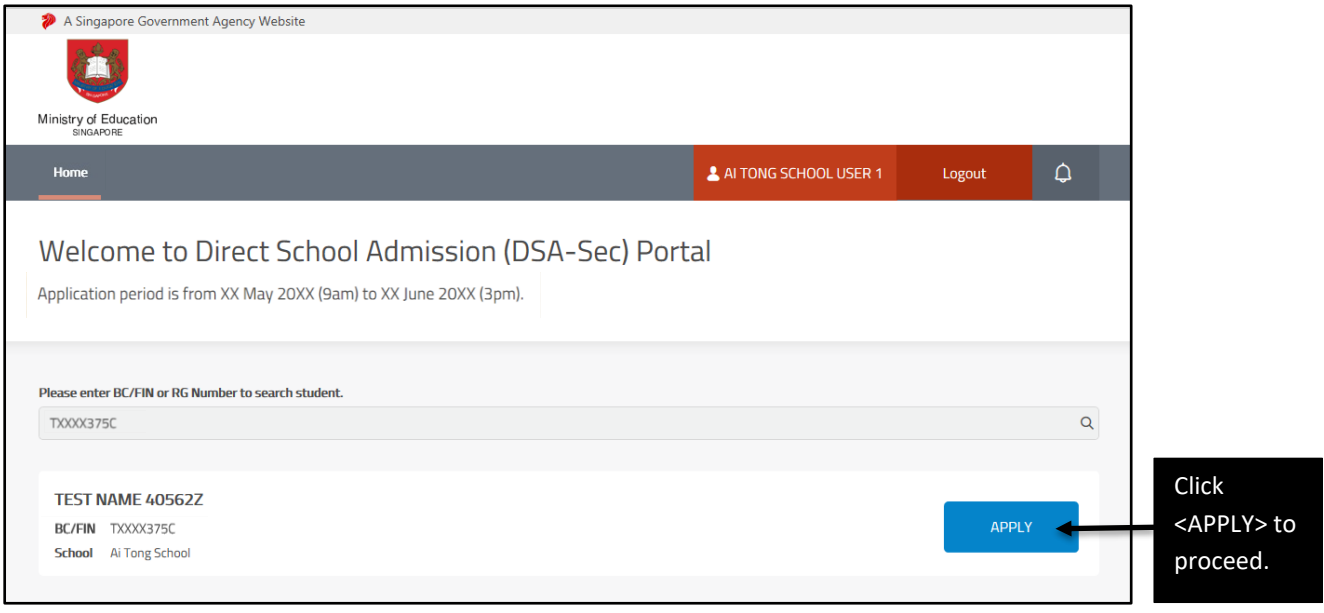

<span id="page-5-0"></span>Figure 4: DSA-Sec Portal Home page (after searching for student)

#### **Step 2: Indicate Choices of Talent and DSA School**

- 3.2. You can indicate up to 3 choices of talent areas and schools. The choice order does not matter.
- 3.3. Of the 3 choices, a maximum of 2 choices can be used to apply to the same school, for 2 different talent areas.
- 3.4. To select the talent area or school, you can click for the dropdown list or type for auto-suggest search [\(Figure 5\)](#page-6-0).

<span id="page-6-0"></span>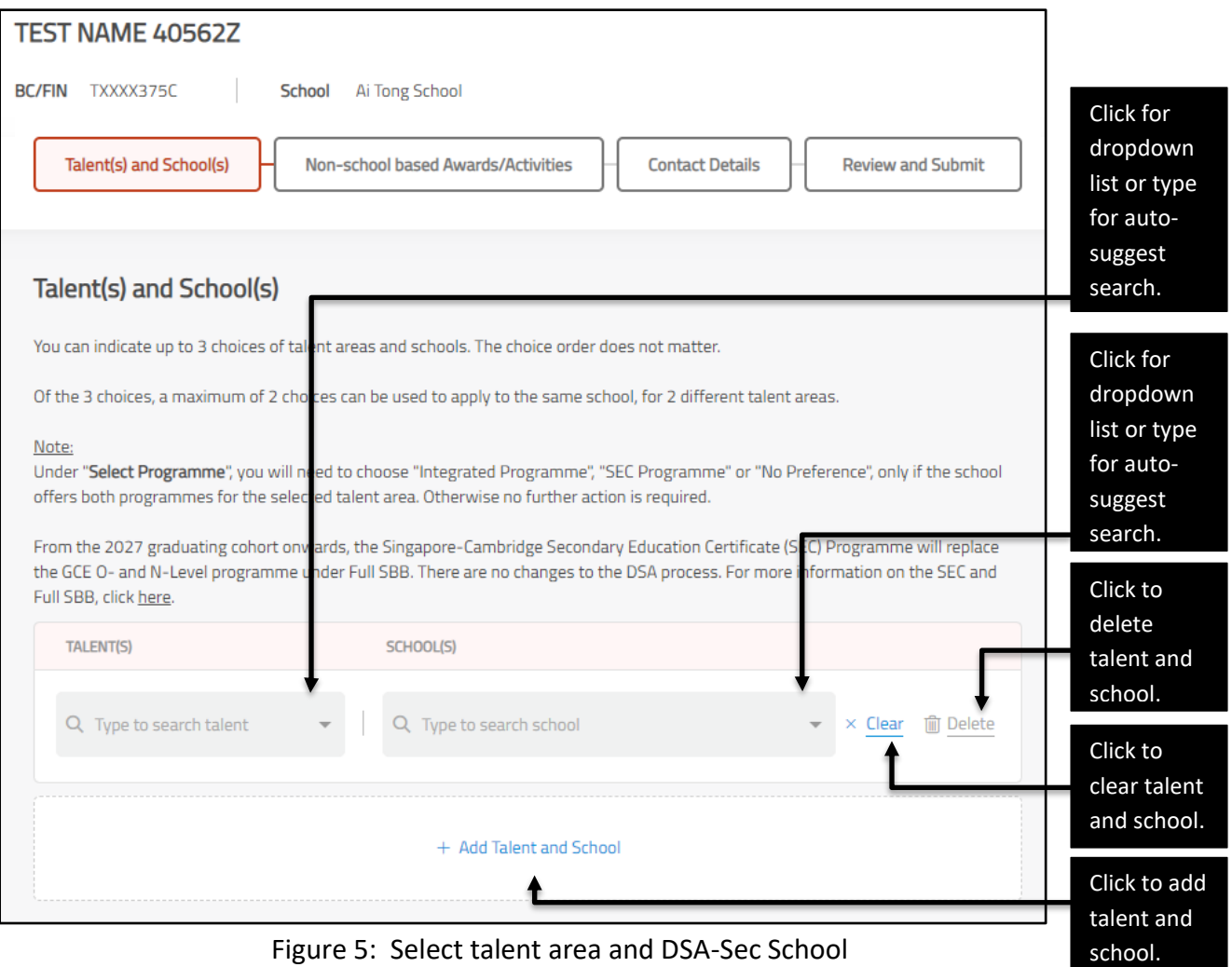

- 3.5. For each choice, you can choose either the talent area or school first.
- 3.6. If you select the talent area first, only schools that offer the selected talent will be shown in the dropdown list [\(Figure 6\)](#page-7-0).

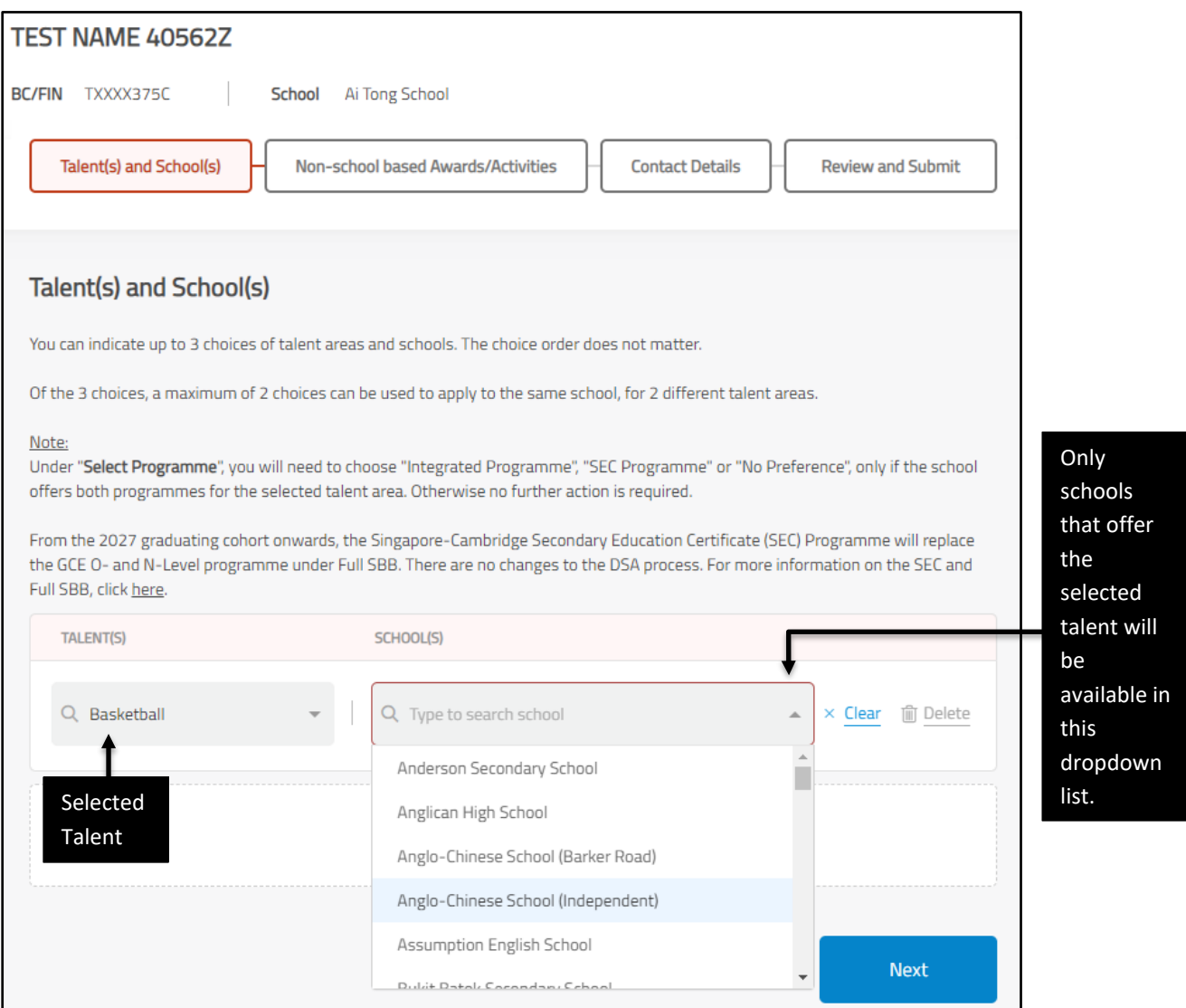

<span id="page-7-0"></span>Figure 6: Select talent area first

#### 3.7. If you select a school first, only talents that are offered by the school selected will be available in the dropdown list [\(Figure 7\)](#page-8-0).

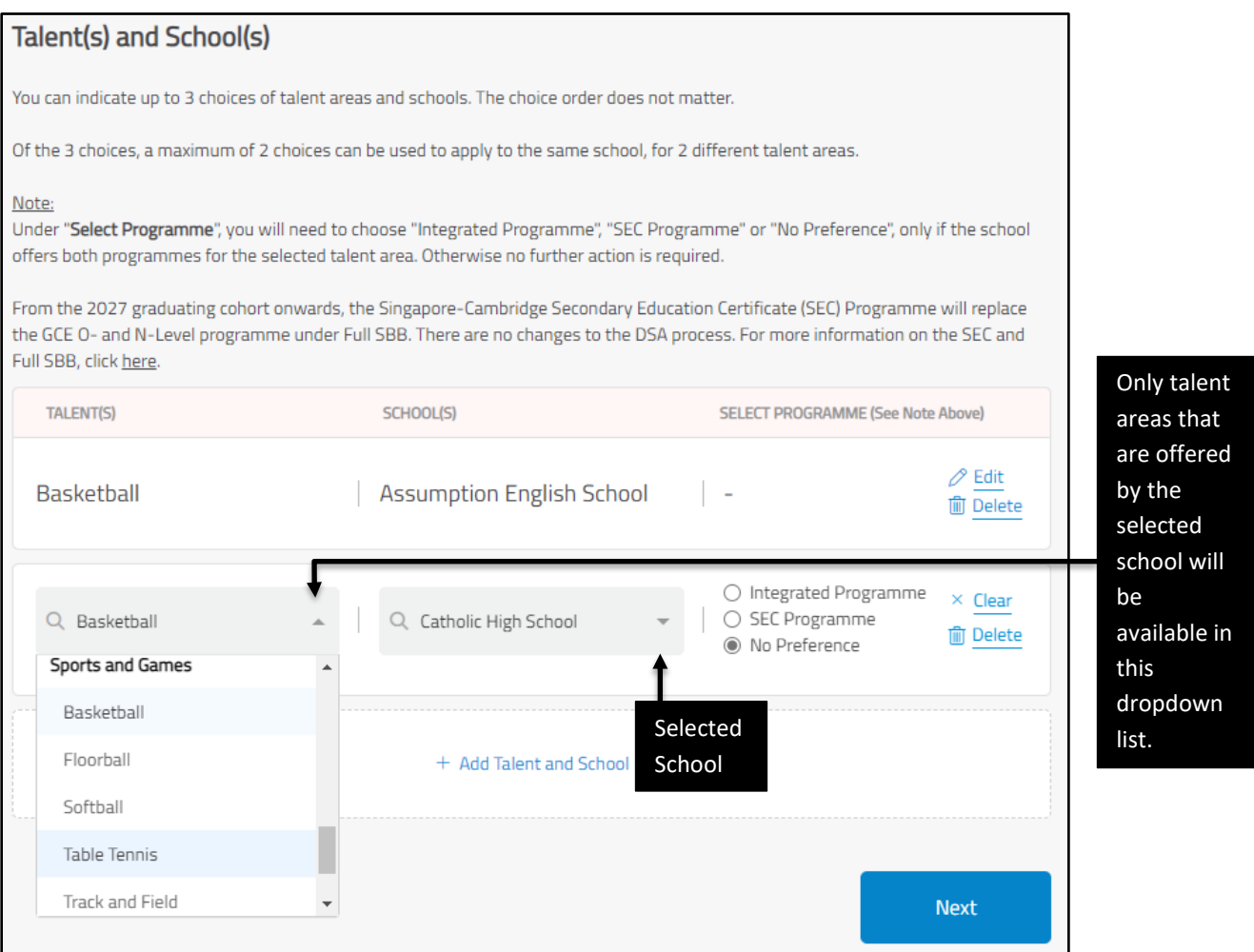

<span id="page-8-0"></span>Figure 7: Select school first

3.8. If you have chosen a school offering both Integrated Programme and SEC Programme, the talent areas may be offered in both programmes. Please select the preferred programmes, if applicable [\(Figure 8\)](#page-9-0).

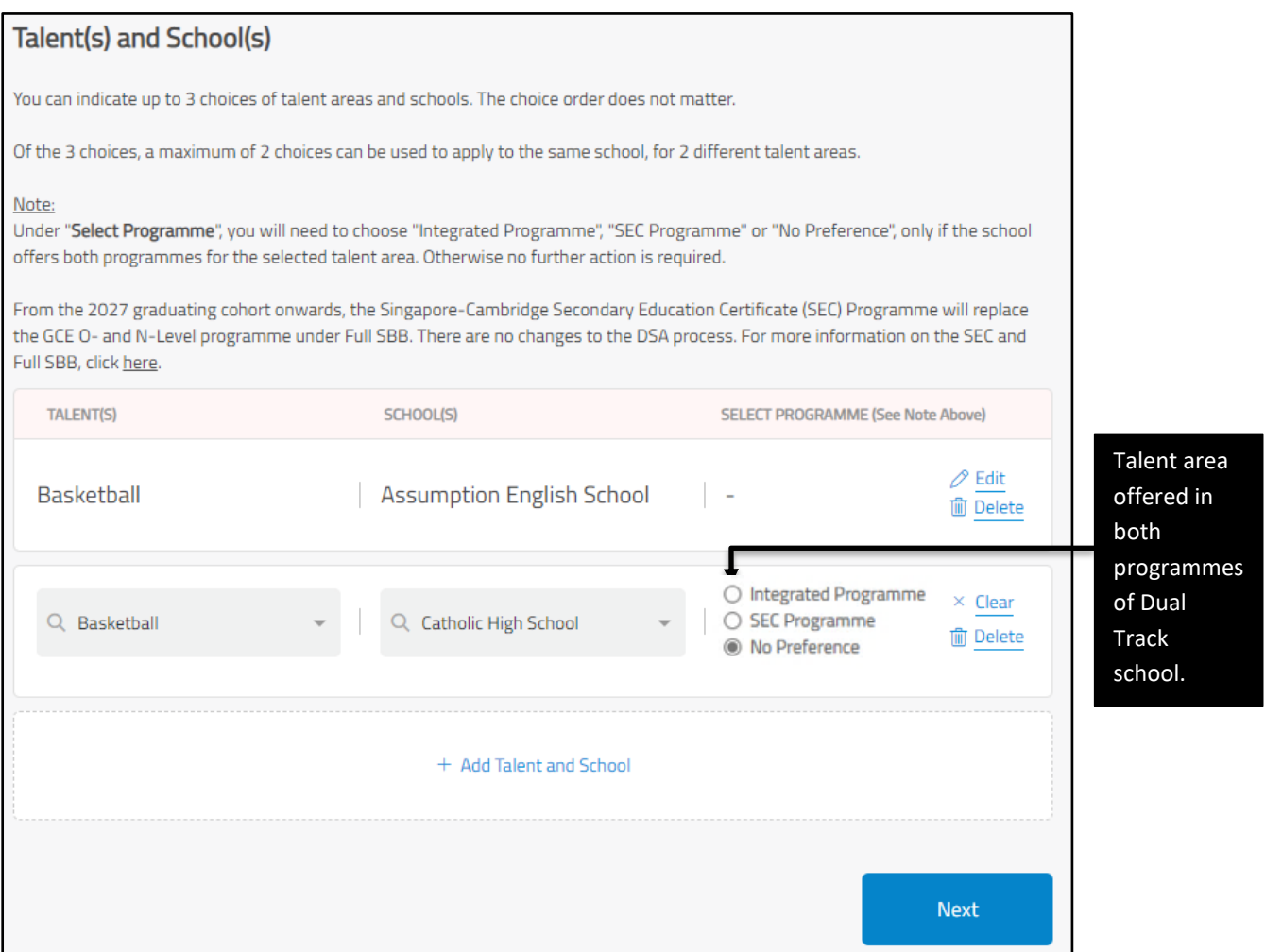

<span id="page-9-0"></span>Figure 8: Talent area offered in both programmes of Dual Track school

#### 3.9. After you have indicated choices of talent areas and schools, click <Next> to proceed [\(Figure 9\)](#page-10-0).

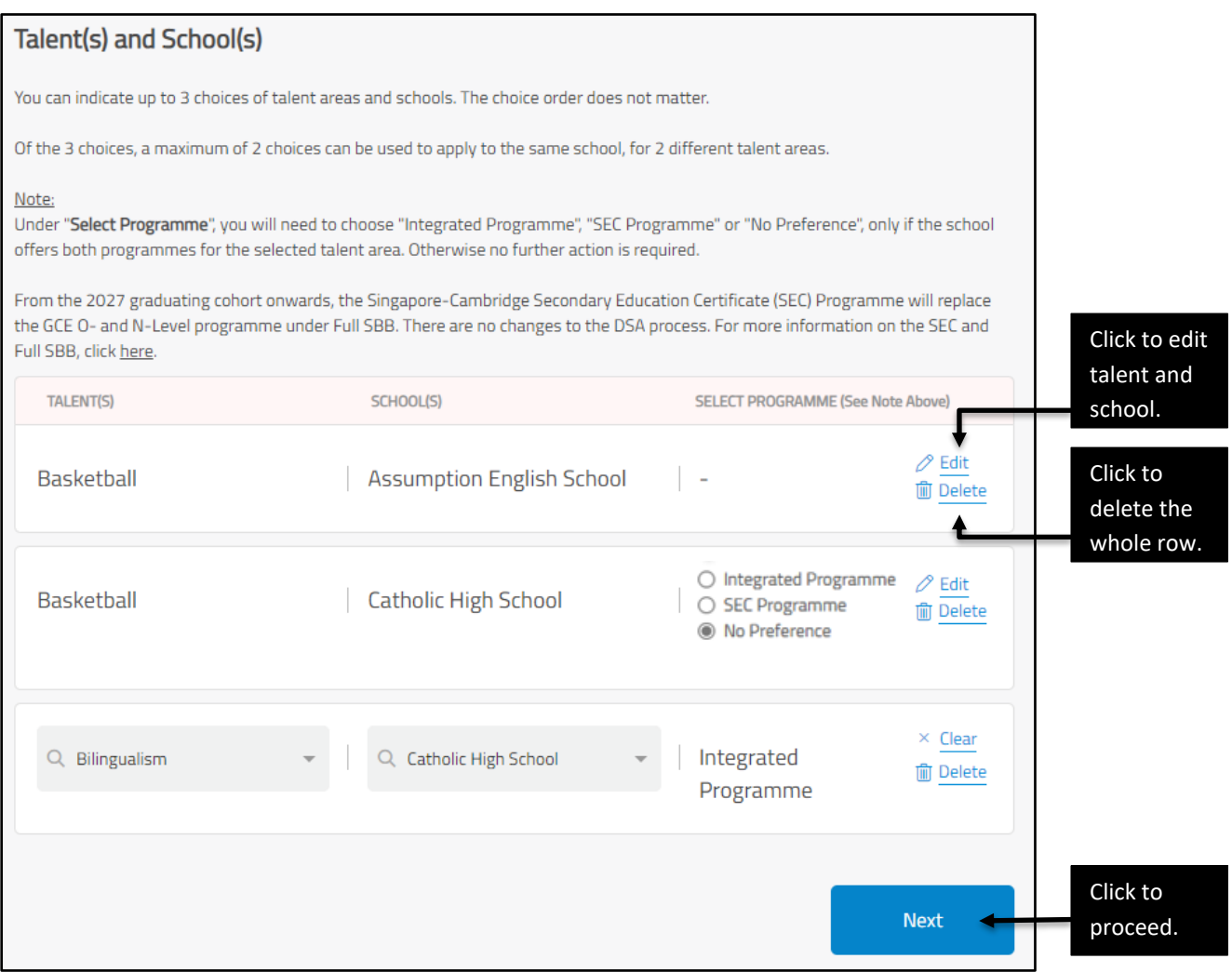

<span id="page-10-0"></span>Figure 9: Example of selected talent areas and school choices

#### **Step 3: Fill in non-school based awards/activities (Optional)**

- 3.10. This section is optional. You may assist to fill in up to 10 non-school based awards/activities and achievements related to the selected talent area(s), in this section [\(Figure 10\)](#page-11-0). There is no need to submit any supporting document during application.
- 3.11. Click <Add Non-school based Awards/Activities> to add.

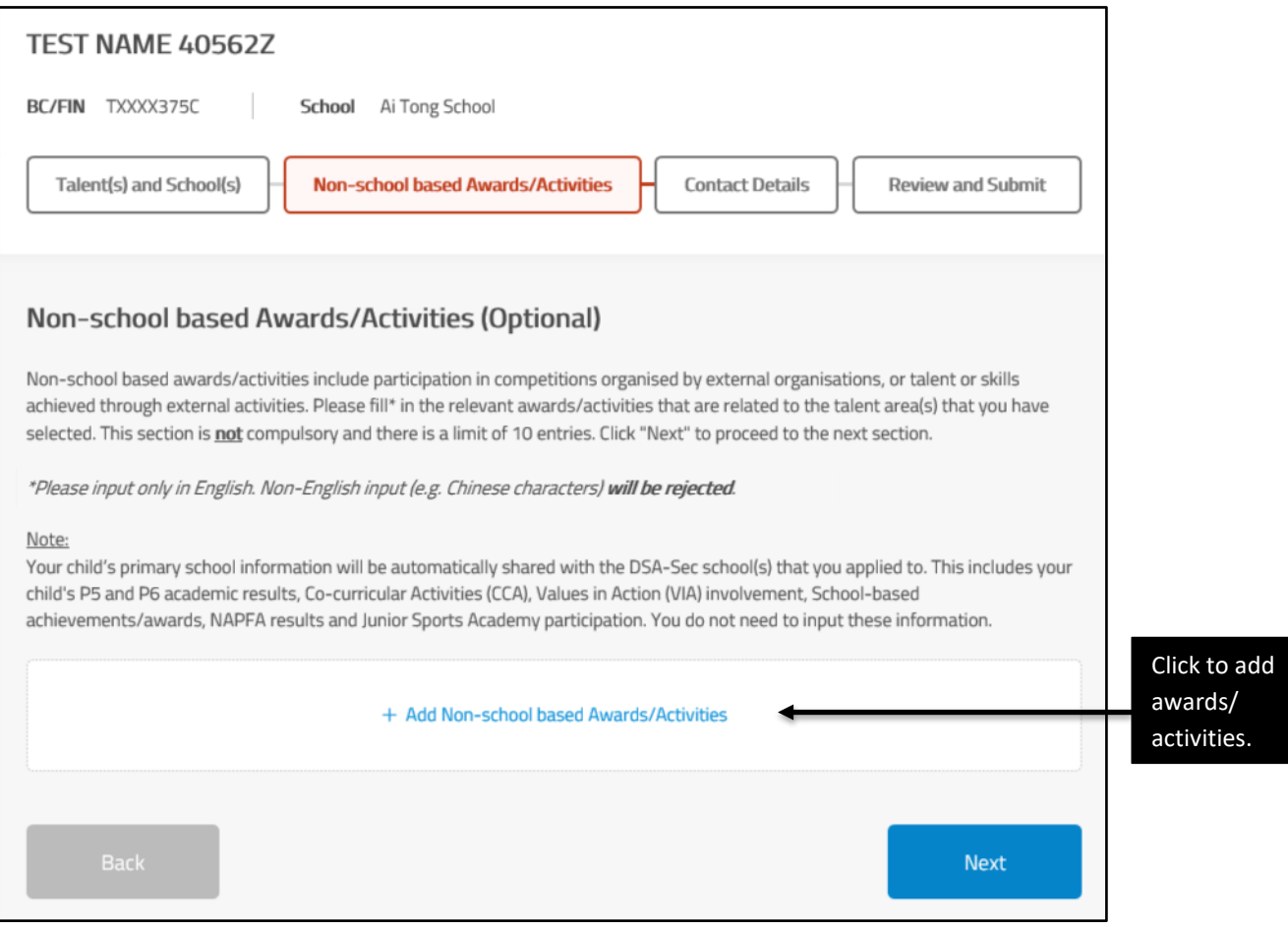

<span id="page-11-0"></span>Figure 10: Non-school based Awards/Activities page

- 3.12. Fill in the duration and description of the non-school based award/activity. The award/activity name is limited to 50 characters and each award/activity description is limited to 300 characters (Figure 11). Input only number and English characters. Non-English character will be rejected.
- 3.13. Click <Next> after you have filled in the non-school based awards/activities.

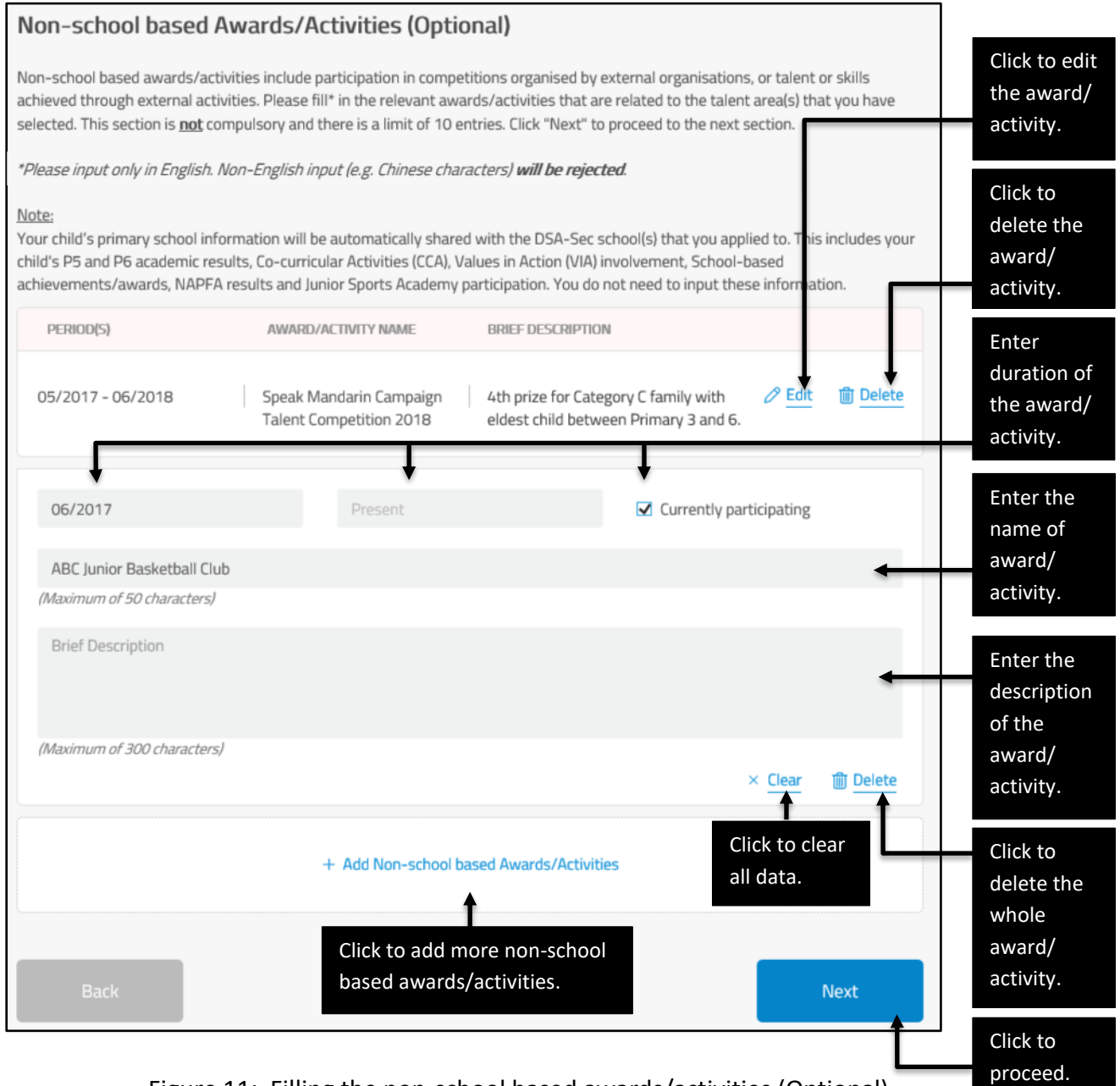

Figure 11: Filling the non-school based awards/activities (Optional)

#### **Step 4: Fill in contact details**

- 3.14. Enter the parent's/guardian's contact details in the Main Contact Details, based on the information provided by the parent/guardian.
- 3.15. Enter the Alternate Contact Details, if available [\(Figure 12\)](#page-13-0).
- 3.16. Click <Next> after entering the contact details.

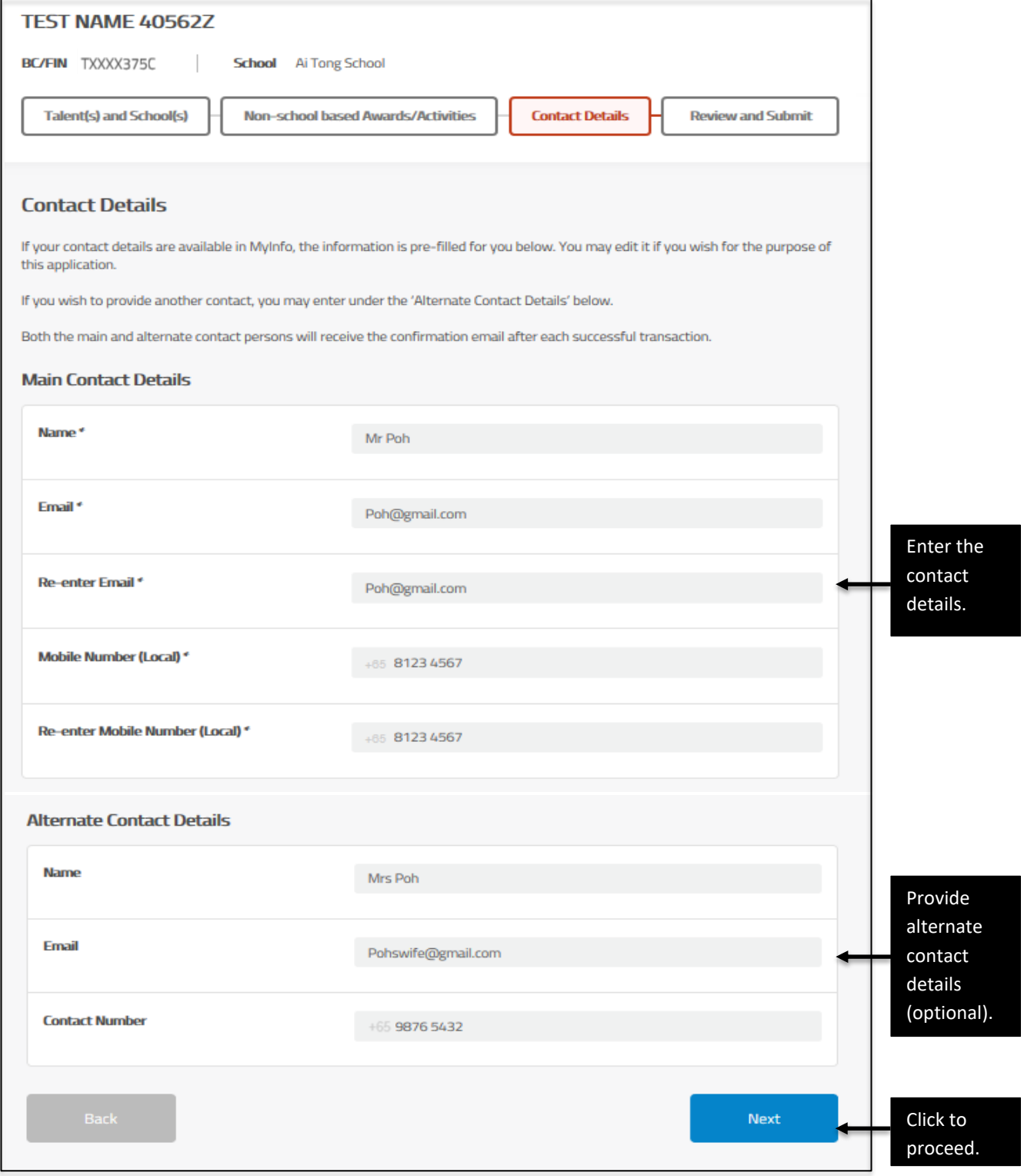

<span id="page-13-0"></span>Figure 12: Contact details page

#### **Step 5: Verify information and submit application**

- 3.17. Parent/guardian is to verify all the information entered in this application [\(Figure](#page-14-0)  [13\)](#page-14-0).
- 3.18. Click <Edit> to update any of the sections.
- 3.19. After verifying all the information is correct, parent/guardian to read the terms and check the box if they agree. Click <Submit> to submit the application, on behalf of the parent/guardian.

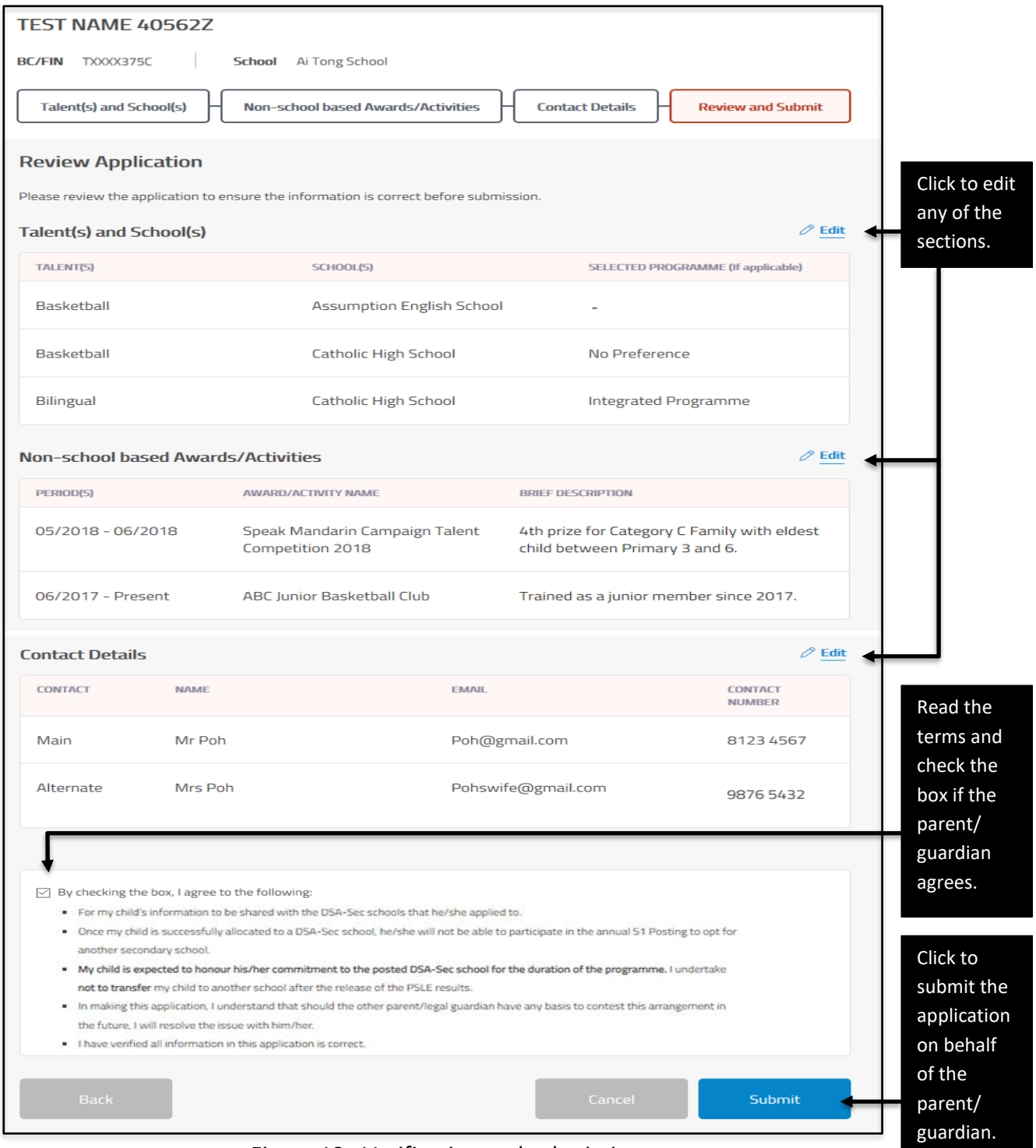

<span id="page-14-0"></span>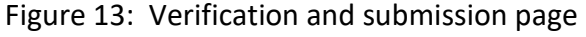

#### **Step 6: Download PDF copy of successful submission of application**

- 3.20. The DSA-Sec choices are successfully submitted [\(Figure 14\)](#page-15-0). An email will be sent to the email address provided, including the PDF of the application.
- 3.21. Click <Download PDF> to download the 'Confirmation of Successful Submission of DSA Application' as a PDF document.
- 3.22. Print out 2 copies of the PDF document for the parent/guardian to verify.
- 3.23. Both copies need to be signed by the parent/guardian.
- 3.24. Both copies need to be signed by the primary school staff-in-charge and endorsed with the school stamp.
- 3.25. After signing and endorsing, give one copy to the parent/guardian for his/her reference. Retain the second copy by the primary school for future reference and audit purposes.

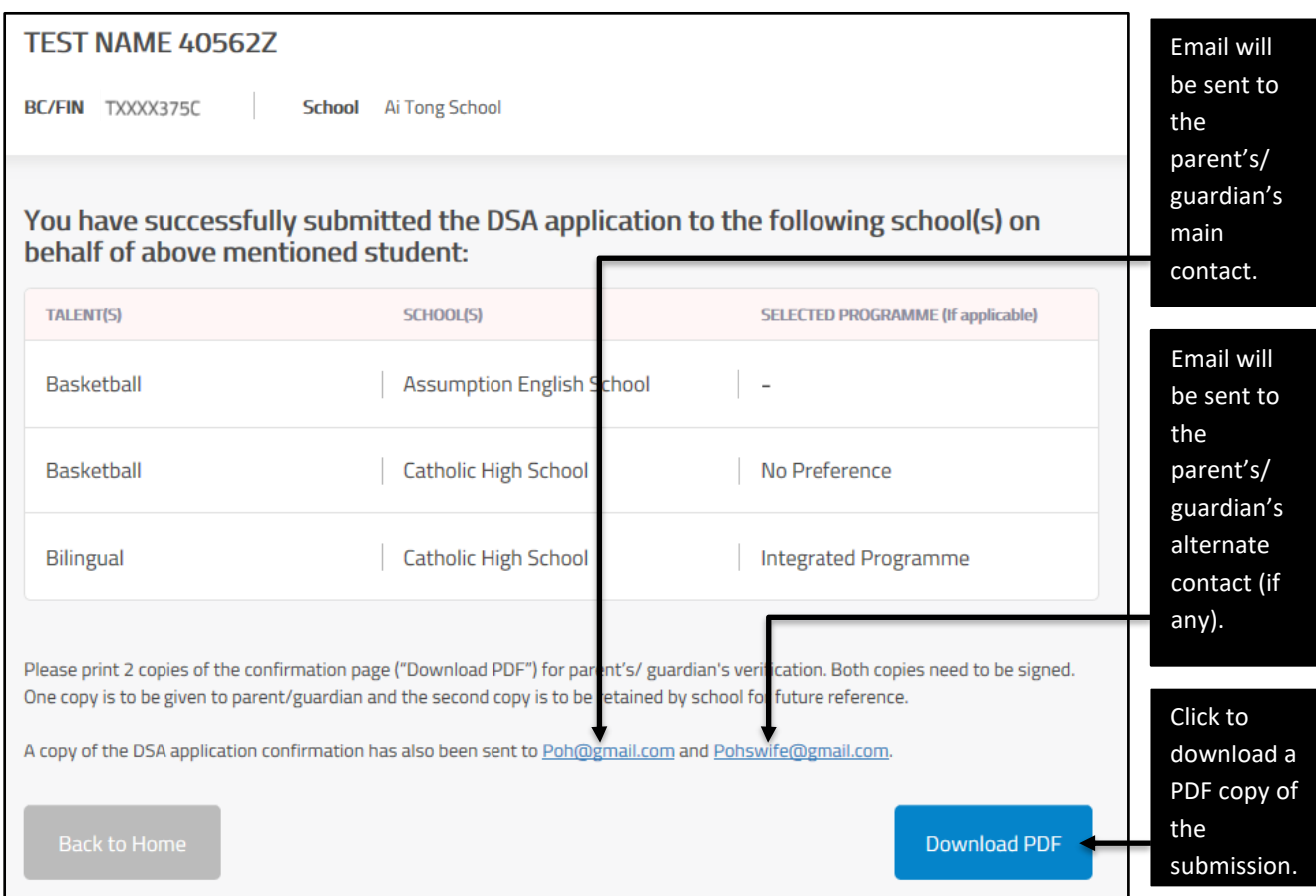

<span id="page-15-0"></span>Figure 14: Confirmation page for successful submission

#### **4. View DSA-Sec Application**

4.1. Parent/guardian of your student may approach the primary school to view their child's application details, after submitting the DSA-Sec application.

#### **Step 1: Home page after successful submission (after searching for student)**

- 4.2. After searching for your student using BC/FIN, the Home page will show <VIEW>, <UPDATE> and <WITHDRAW> buttons.
- 4.3. To view his/her application details, click <VIEW> [\(Figure 15\)](#page-16-0).

<span id="page-16-0"></span>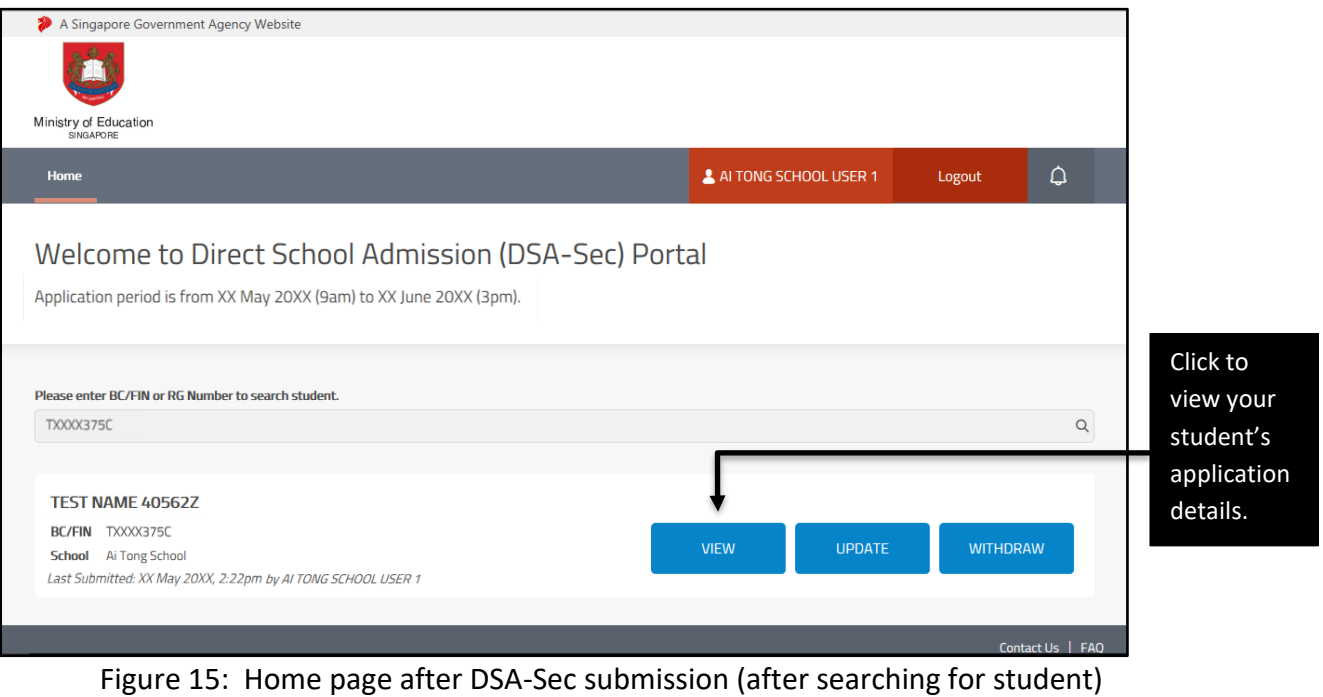

## **Step 2: View application** ([Figure 16](#page-17-0))

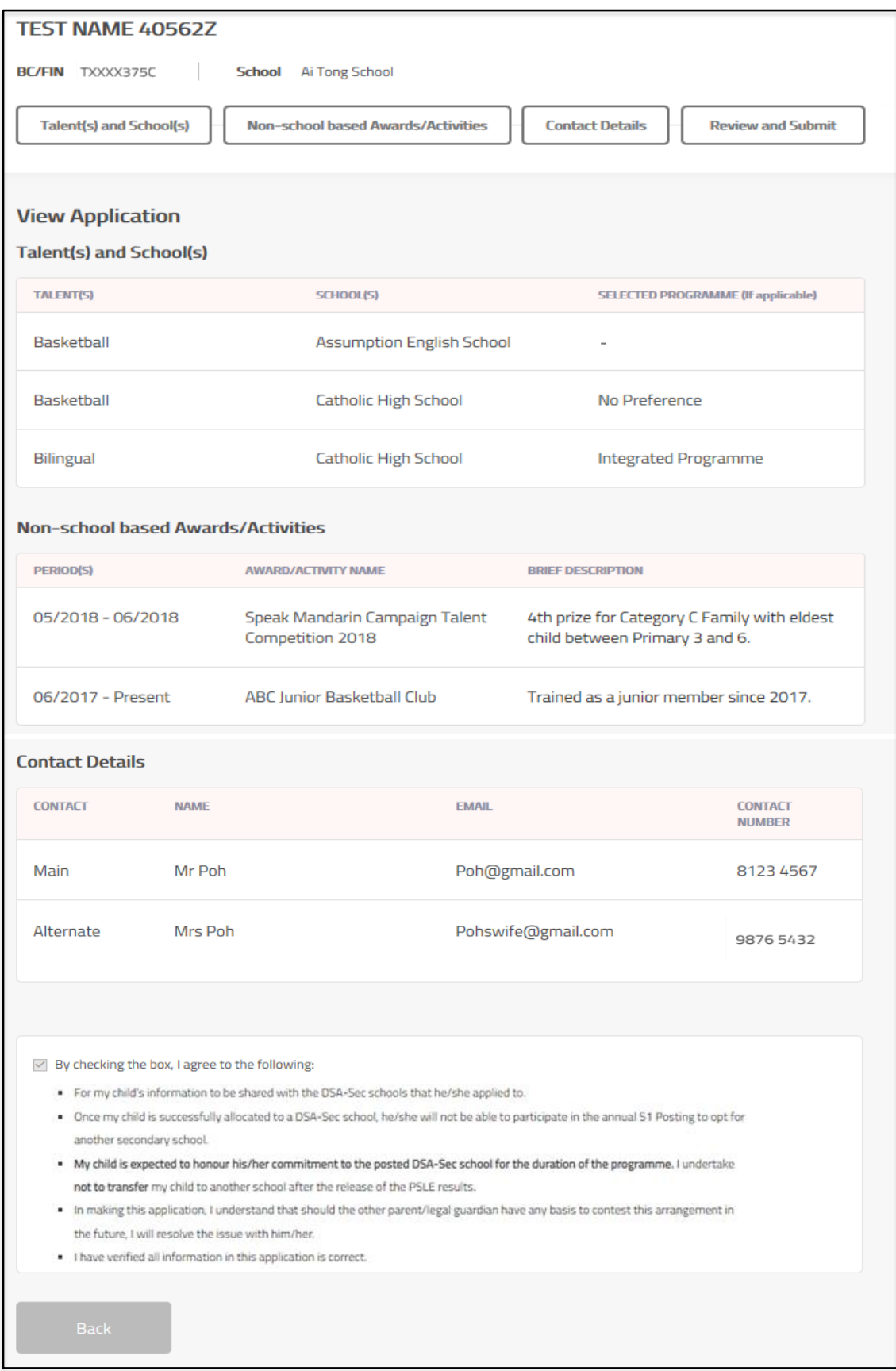

#### <span id="page-17-0"></span>Figure 16: View DSA-Sec submission

## **5. Update DSA-Sec Application**

5.1. Your student's parent/guardian may need to seek the primary school's assistance to update the submitted DSA-Sec application.

#### **Step 1: Home page after successful submission (after searching for student)**

- 5.2. After searching for your student using BC/FIN, the Home page will show <VIEW>, <UPDATE> and <WITHDRAW> buttons for students who have submitted an application.
- 5.3. To update his/her application details on behalf of the parent/guardian, click <UPDATE> [\(Figure 17\)](#page-18-0).

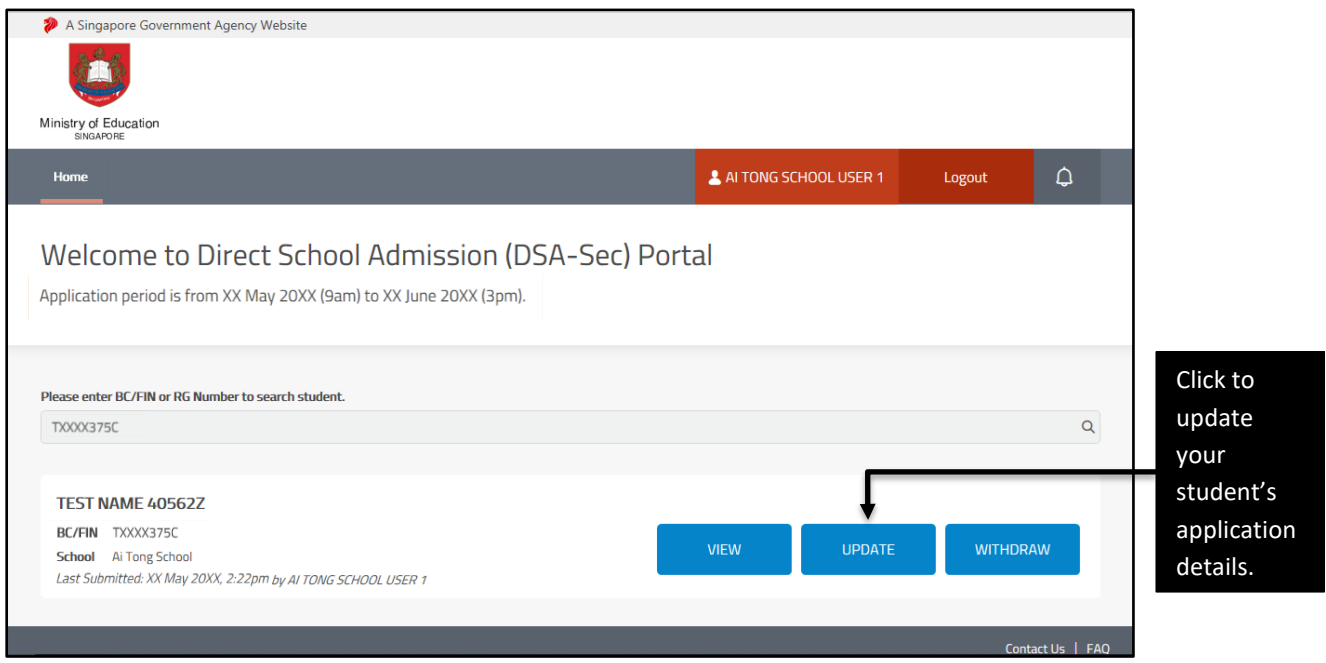

<span id="page-18-0"></span>Figure 17: Home page after DSA-Sec submission (after searching for student)

#### **Step 2: Update application**

- 5.4. After you have clicked <UPDATE>, you can edit the sections that the parent/guardian requires.
- 5.5. You will see the page with application details with the <Edit> buttons for each section [\(Figure 18\)](#page-19-0). Click <Edit> to update the relevant section.

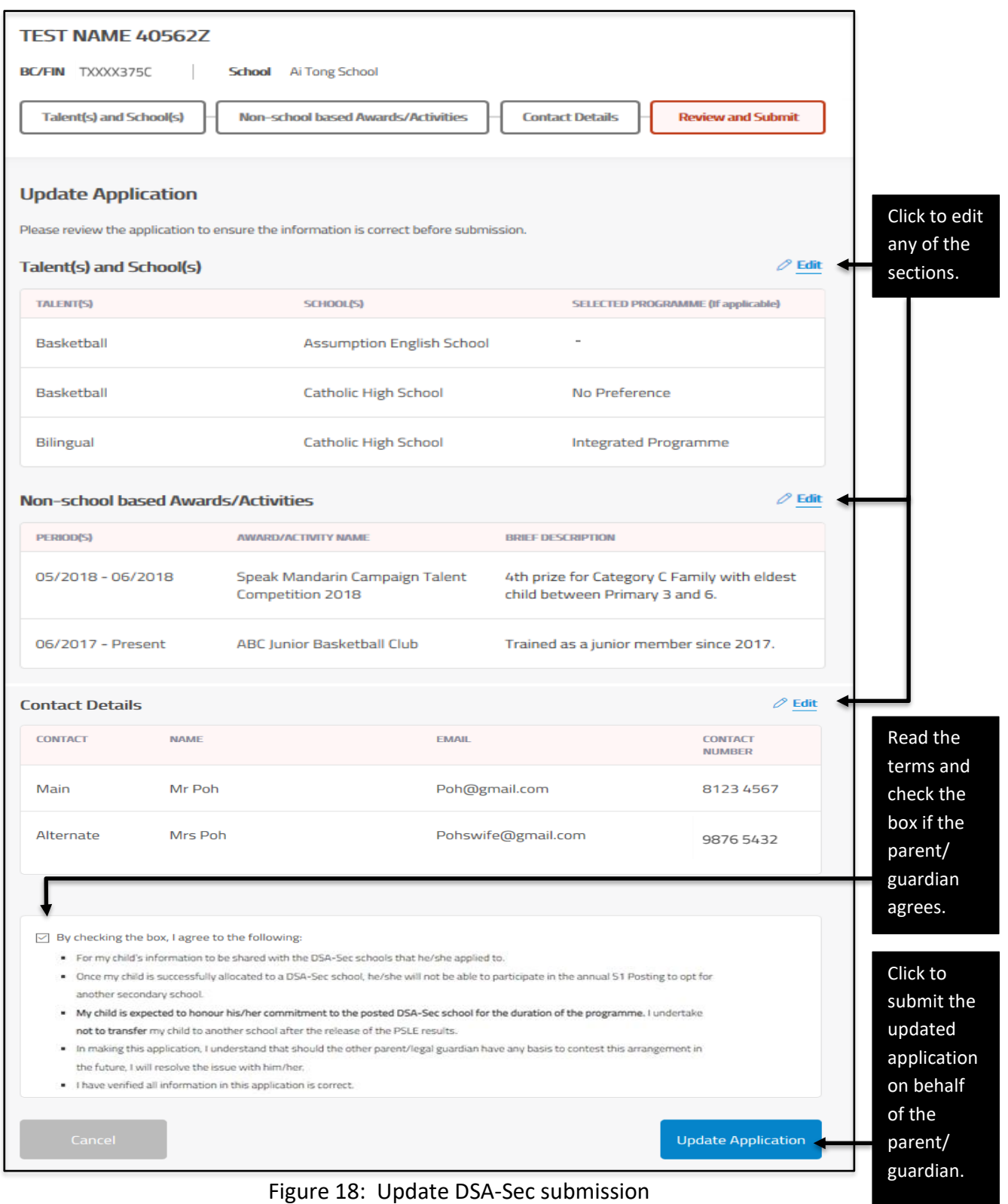

<span id="page-19-0"></span>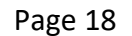

- 5.6. Once you have completed the update, verify all the information you have entered in the Verification and Submission page.
- 5.7. Read the terms and check the box if the parent/guardian agrees.
- 5.8. Click <Update Application> to submit your student's updated application, after you have updated the section(s), on behalf of the parent/guardian.

#### **Step 3: Download PDF copy of successful update of application**

- 5.9. The DSA-Sec choices are successfully updated [\(Figure 19\)](#page-20-0). An email will be sent to the email address provided, including the PDF of the application.
- 5.10. Click <Download PDF> to download the 'Confirmation of Successful Update of DSA Application' as a PDF document.
- 5.11. Print out 2 copies of the PDF document for the parent/guardian to verify.
- 5.12. Both copies need to be signed by the parent/guardian.
- 5.13. Both copies need to be signed by the primary school staff-in-charge and endorsed with the school stamp.
- 5.14. After signing and endorsing, give one copy to the parent/guardian for his/her reference. Retain the second copy by the primary school for future reference and audit purposes.

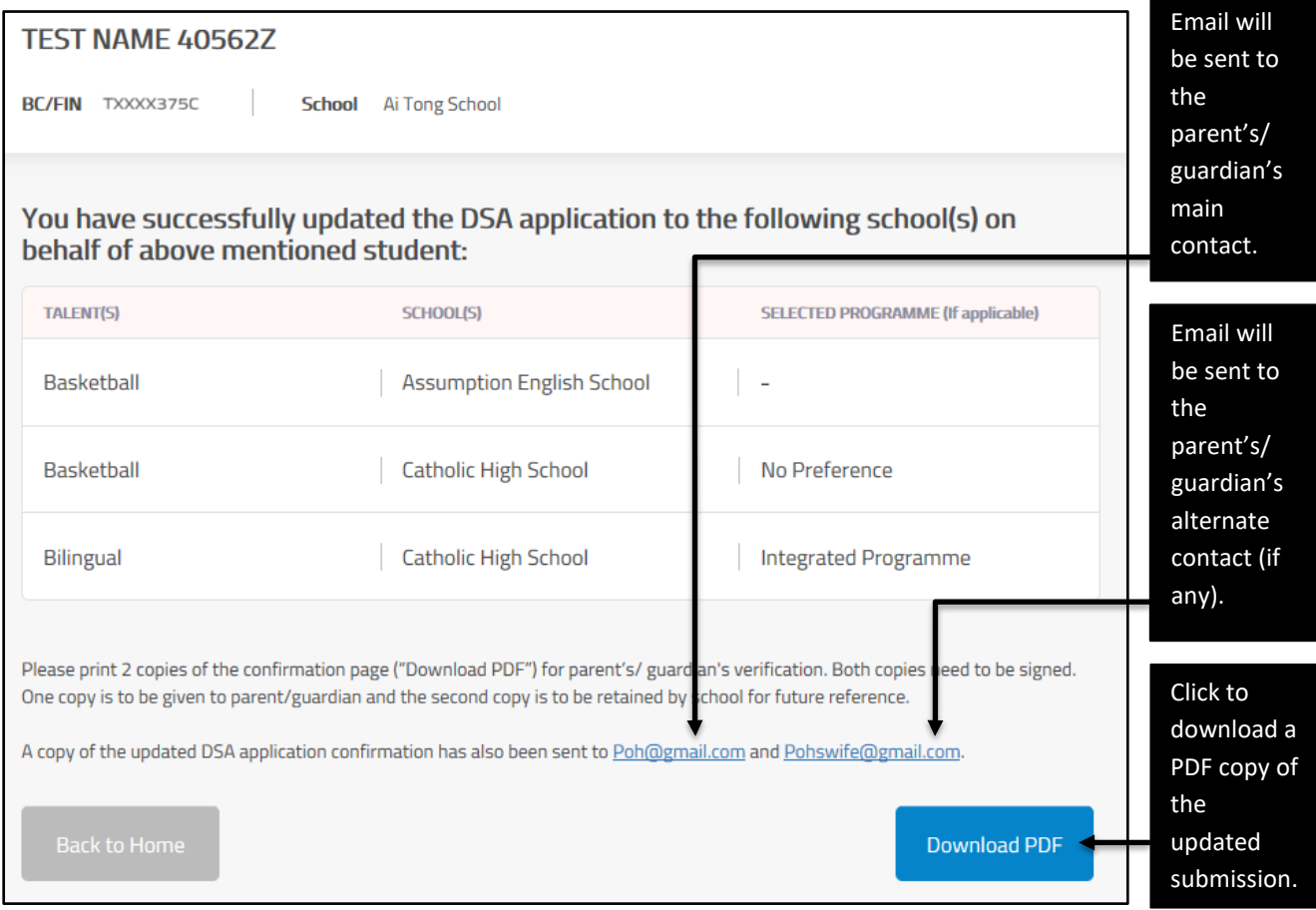

<span id="page-20-0"></span>Figure 19: Confirmation page for successful update

### **6. Withdraw DSA Application**

6.1. Parent/guardian of your student may need to seek the primary school's assistance to withdraw the submitted DSA-Sec application.

#### **Step 1: Home page after successful submission (after searching for student)**

- 6.2. After searching for your student using BC/FIN, the Home page will show <VIEW>, <UPDATE> and <WITHDRAW> buttons.
- 6.3. To withdraw his/her application on behalf of the parent/guardian, click <WITHDRAW> [\(Figure 20\)](#page-21-0).

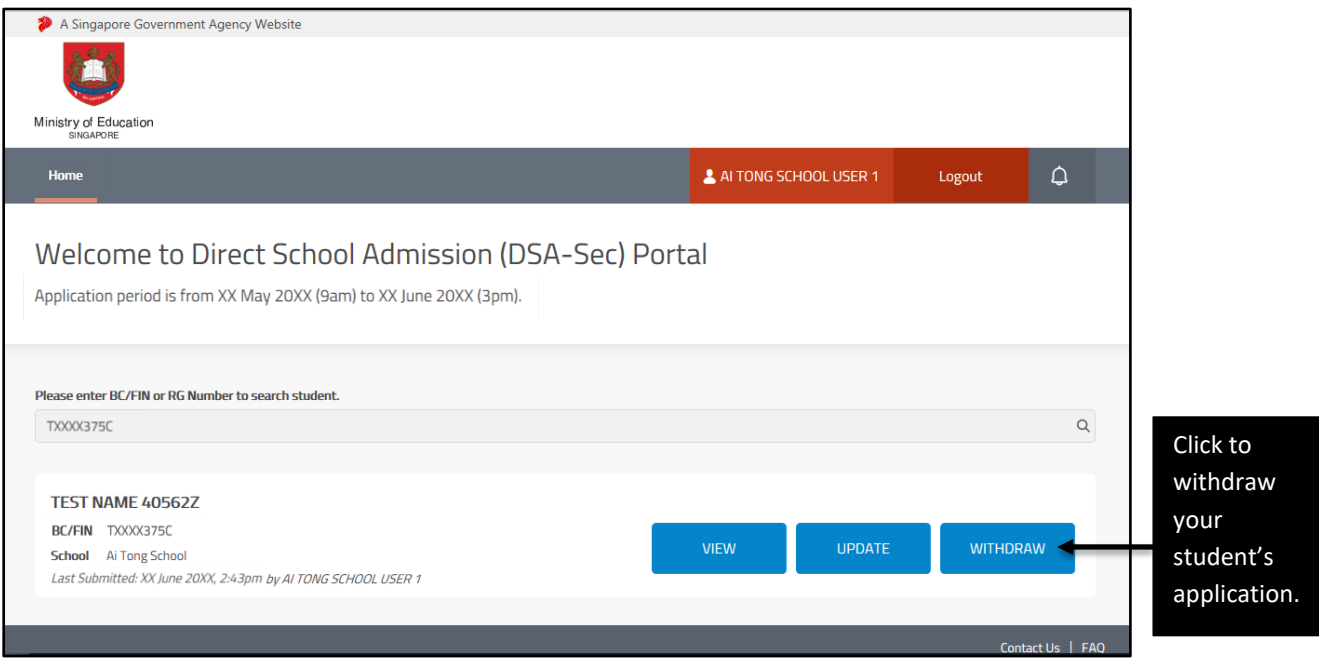

<span id="page-21-0"></span>Figure 20: Home page after DSA-Sec submission (after searching for student)

#### **Step 2: Withdraw application**

6.4. Click <Withdraw Application> to withdraw your student's application, on behalf of the parent/guardian [\(Figure 21\)](#page-22-0).

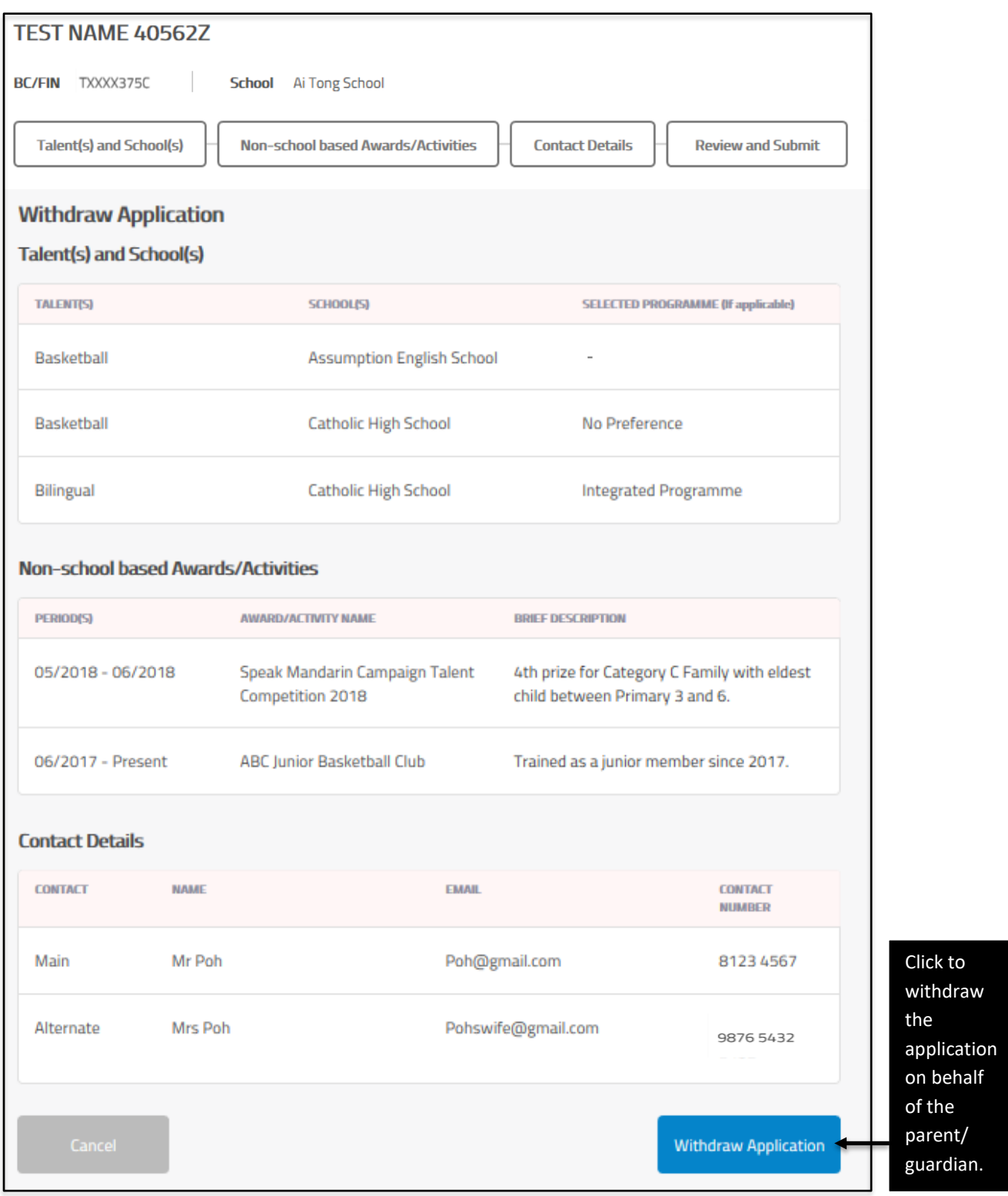

<span id="page-22-0"></span>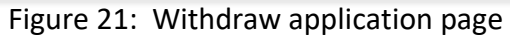

6.5. A window will appear to request your confirmation to withdraw the application [\(Figure 22\)](#page-23-0). Click <Yes> to confirm the withdrawal of your student's application, on behalf of the parent/guardian. Otherwise, click <No>.

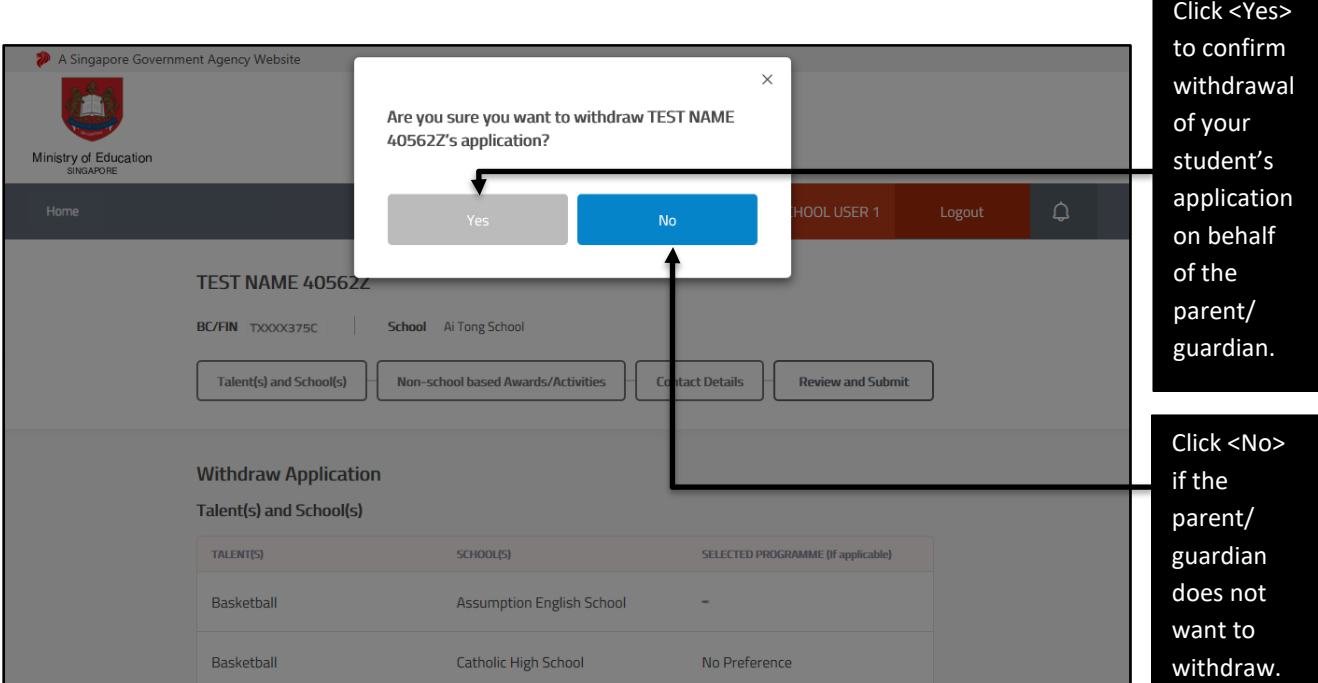

<span id="page-23-0"></span>Figure 22: Request for confirmation of application withdrawal

#### **Step 3: Download PDF copy of successful withdrawal of application**

- 6.6. The DSA-Sec application is successfully withdrawn [\(Figure](#page-24-0) 23). An email will be sent to the email address provided.
- 6.7. Click <Download PDF> to download the 'Confirmation of Withdrawal from DSA Application' as a PDF document.
- 6.8. Print out 2 copies of the PDF document for the parent/guardian to verify.
- 6.9. Both copies need to be signed by the parent/guardian.
- 6.10. Both copies need to be signed by the primary school staff-in-charge and endorsed with the school stamp.
- 6.11. After signing and endorsing, give one copy to the parent/guardian for his/her reference. Retain the second copy by the primary school for future reference and audit purposes.

<span id="page-24-0"></span>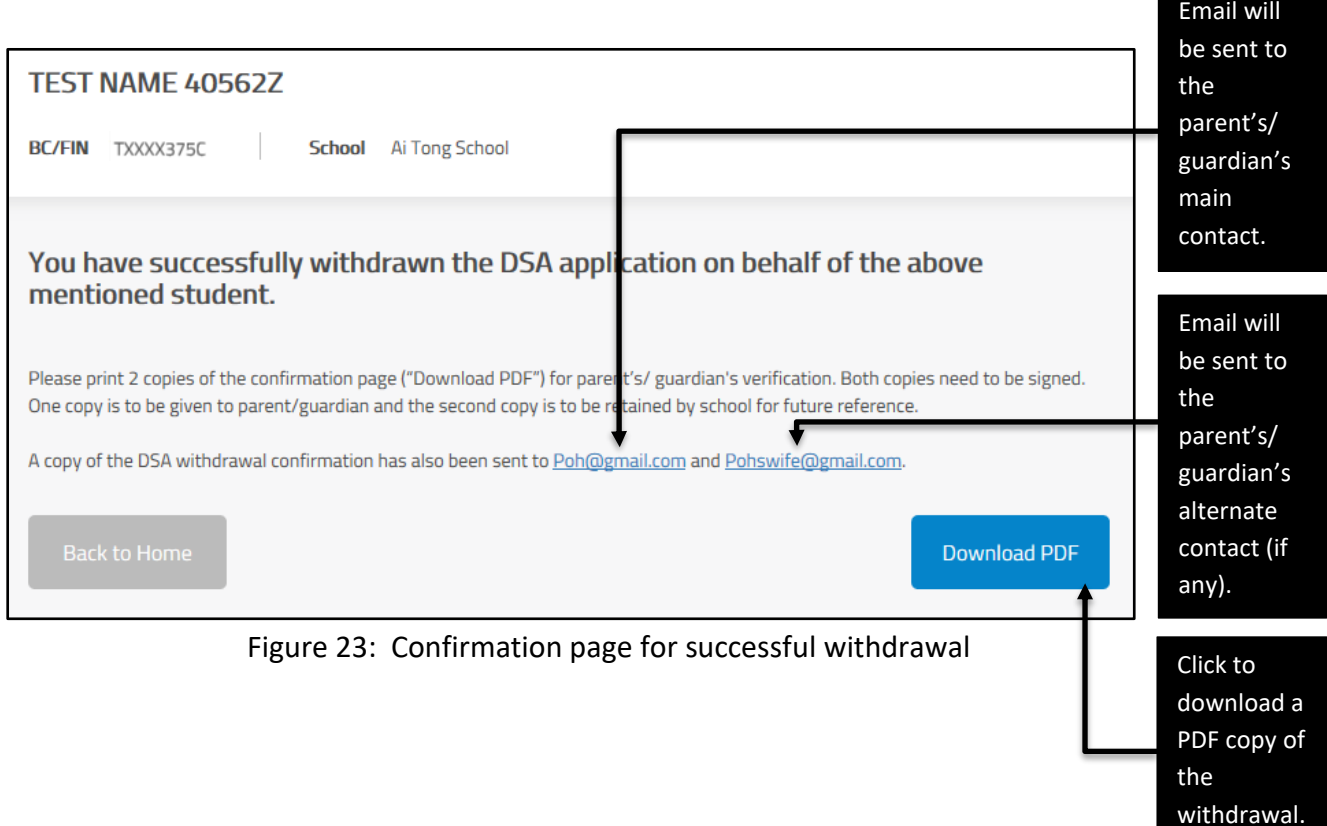